## **Geovisuals User Manual**

**Please note, all the data used in this test software is synthetic. While actual narratives were consulted to provide a "real world experience" – the actual text, and corresponding locations have been created. Therefore, do not think that any pattern, any association, or any meaning gleaned from data supplied with this software is "real".**

## **Prerequisites**

- 1. Install Node.js JavaScript runtime (https://nodejs.org/en/download/)
- 2. Windows Users Only: you might need to install Git (https://gitforwindows.org/)

## **Installation**

- 1. Download Geovisuals source code (https://figshare.com/s/b69f0db44c6a37d800a8) as a .zip fileand extract it.
- 2. Open Git (Windows) or Terminal (Mac OSX), and navigate to the Geovisuals folder.
- 3. Type the following commands (the example below assumes that the folder is stored in the D: Drive):
	- a. Navigate to the d: drive where the software is stored Type "cd d:
	- b. Locate the Geovisuals source code Type "cd source\_code
	- c. Once we are inside the source\_code folder, download all library and plug-ins Type "npm install"
	- d. Next, we need to connect and build our system with those plug-ins Type "npm run buildDevi
	- e. To begin Geovisuals type "npm start"
	- f. Open internet browser (Chrome is recommended) and open this URL link: http://localhost:3000/
- 4. The following figures show these step-by-step commands on a Windows Machine

Locate the folder directory and install all libraries and plug-ins.

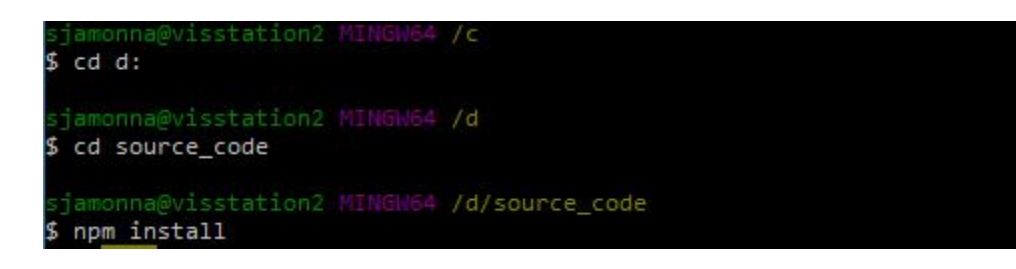

Connect and build installed plug-ins to Geovisuals software

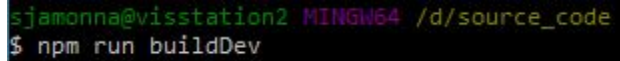

Start Geovisuals software

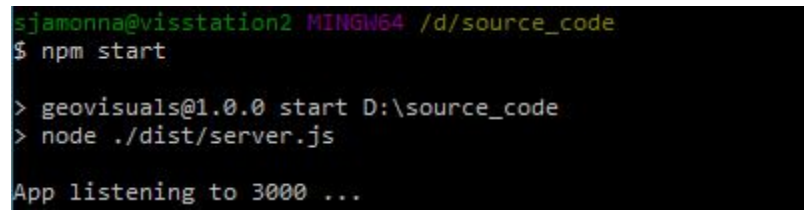

Finally, go to http://localhost:3000/ using an internet browser (Chrome is recommended)

## **Navigating Geovisuals**

1. Geovisuals Software consists of 2 modes including "Trip" mode and "Spatial" mode. You can switch between these modes by clicking on the top right corner.

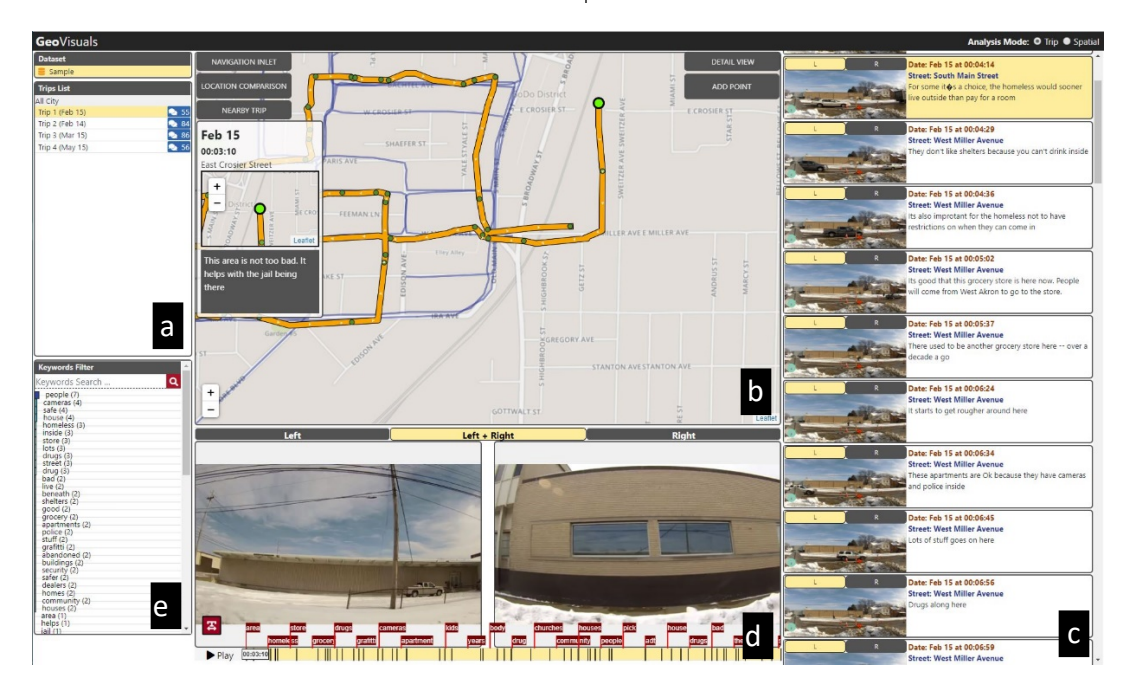

Click on "Trip" Mode

Click on "Spatial" Mode

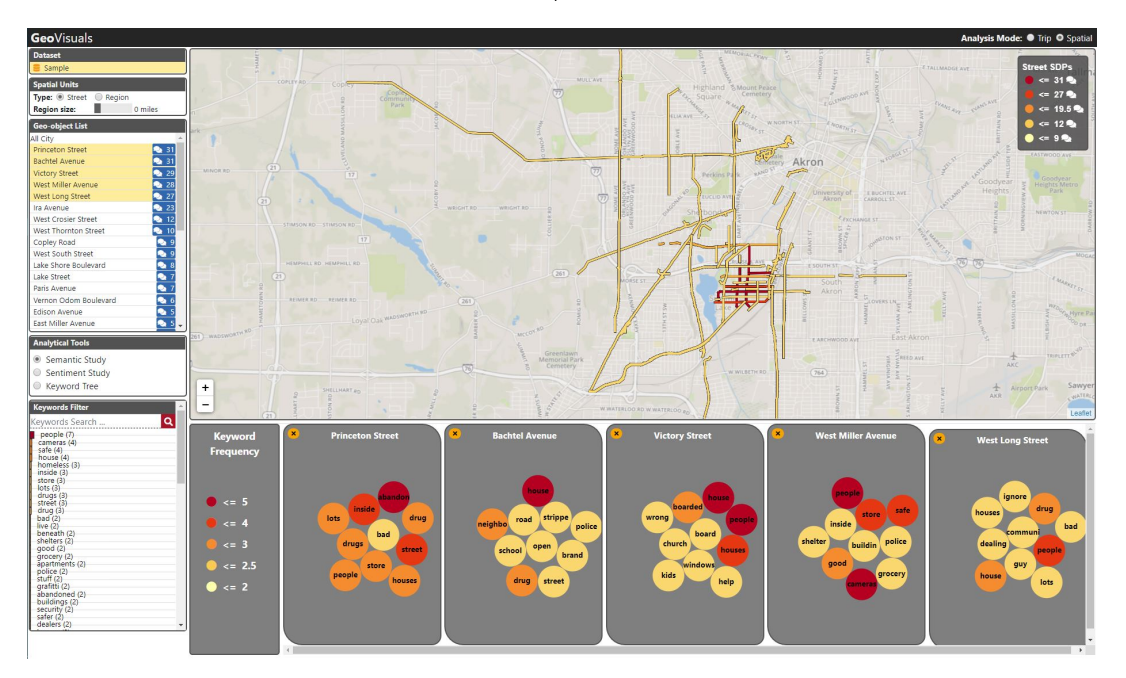

- 2. Trip Mode consists of 5 Panels: (a) Trips list, (b) Map view, (c) Detail view, (d) Video player, and (e) Keyword filters.
	- a. Trips List list individual trips followed by the number of comments (e.g., Trip 1 (Feb) 55 comments). Clicking on the button will show the associated word cloud which is a summary of important word frequency in that narrative.

**Trips List** 

ots  $\tilde{P}$ bad

**34**<br>86<br>36<br>56

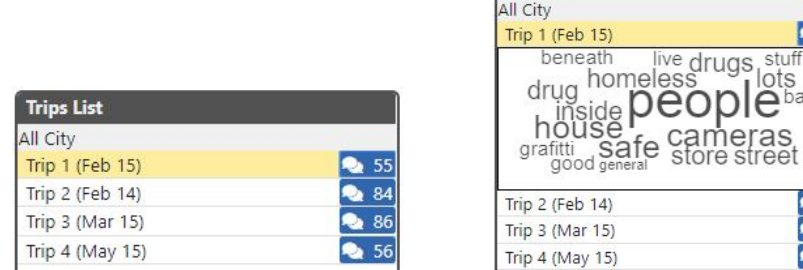

b. Map view – this illustrates your trip trajectory (orange line) and comments (each green point is the beginning of a comment). This view consists of 5 toggle buttons:

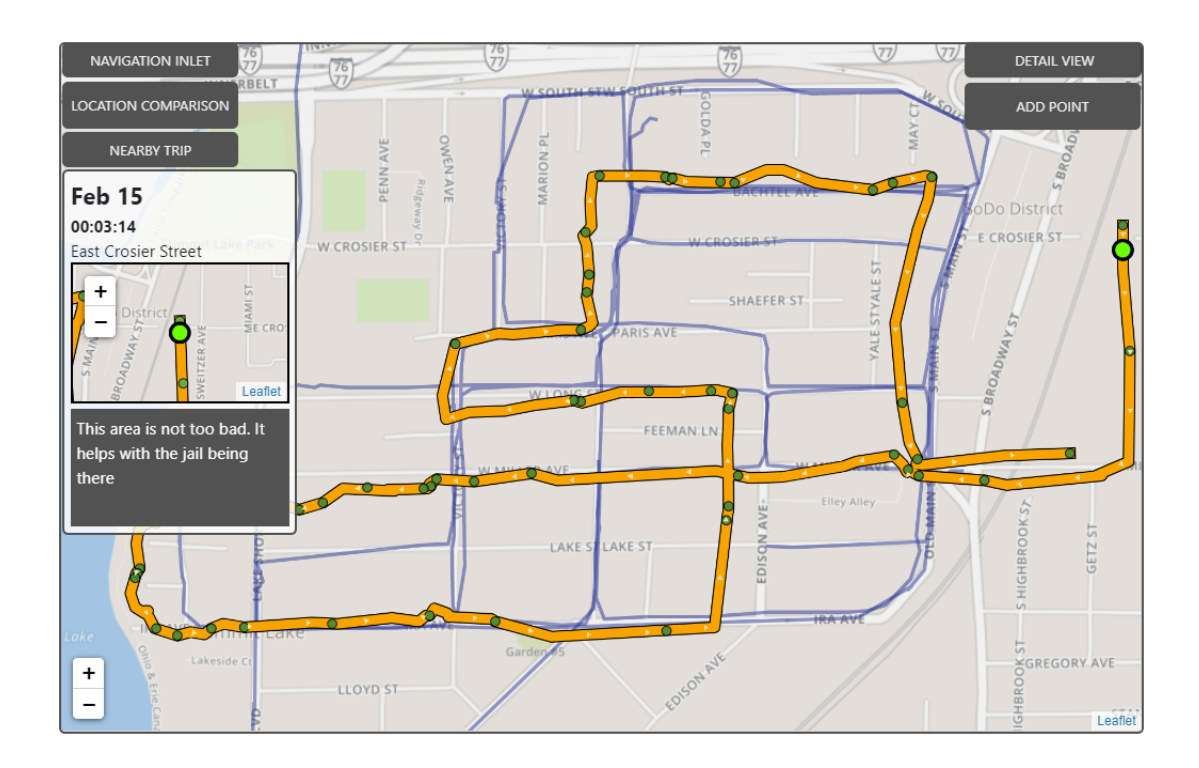

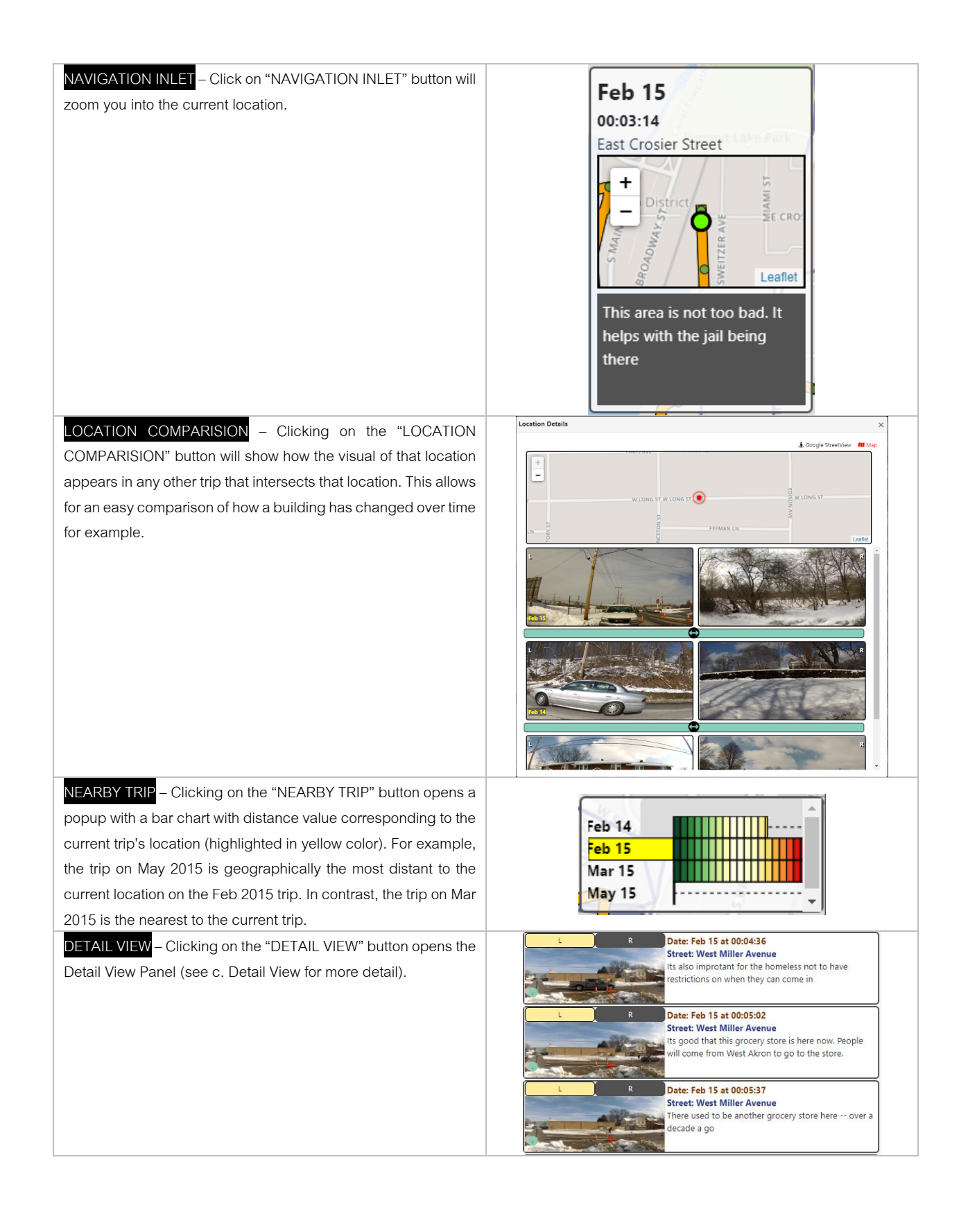

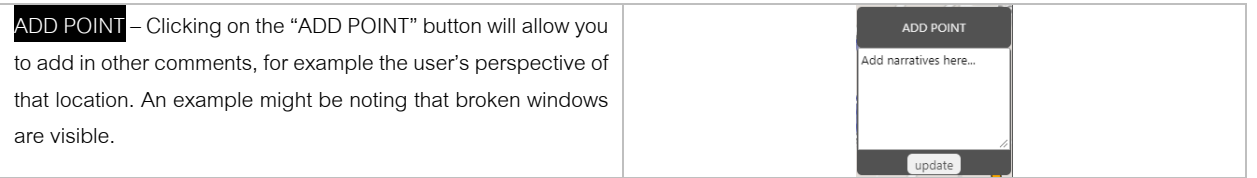

c. Detail View – this displays the current trip's narratives and events list. Each row contains the image, date time, and geography for the comments contained in the narrative. By clicking on any row will take the user to that part of the video clip.

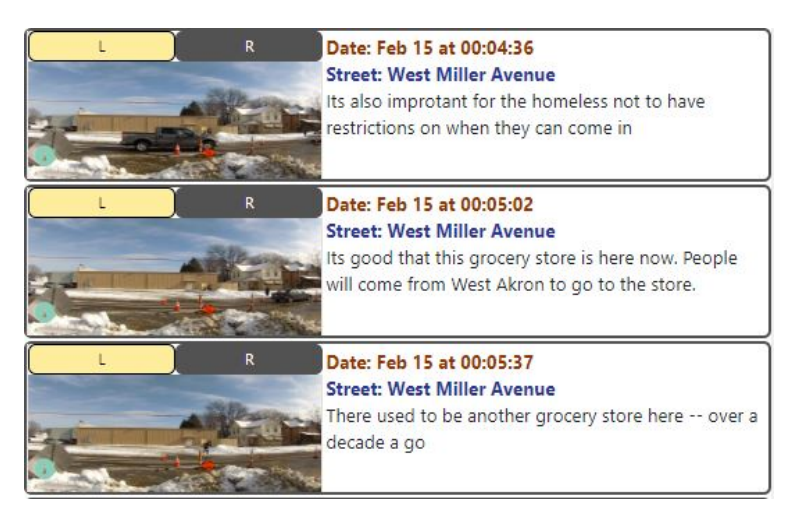

d. Video Player – this makes it easier for the user to progress backwards and forwards along any trip video. By moving the control bar on the bottom, and then clicking "Play" will start the video at that location. Both left and right sides of the collection vehicle are synced together. Key words from the narrative are also included to help guide the user as to where to move to on the video.

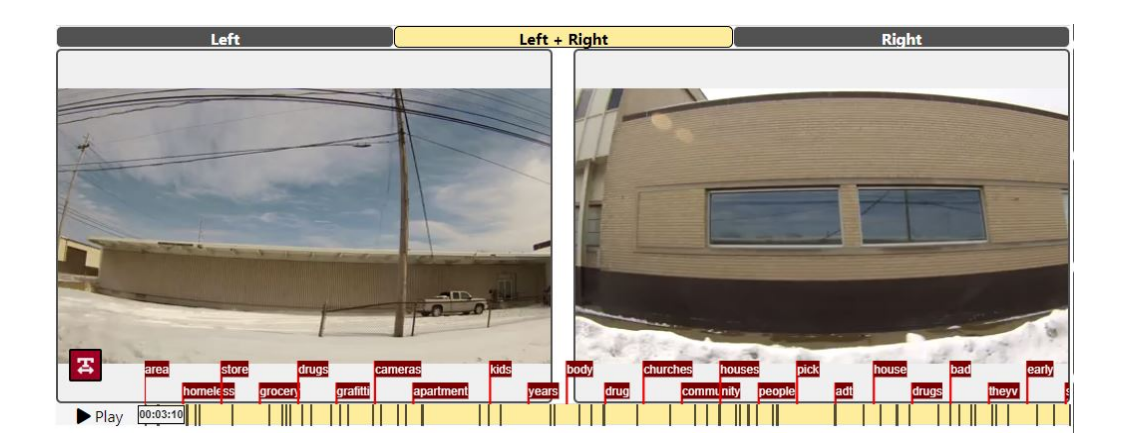

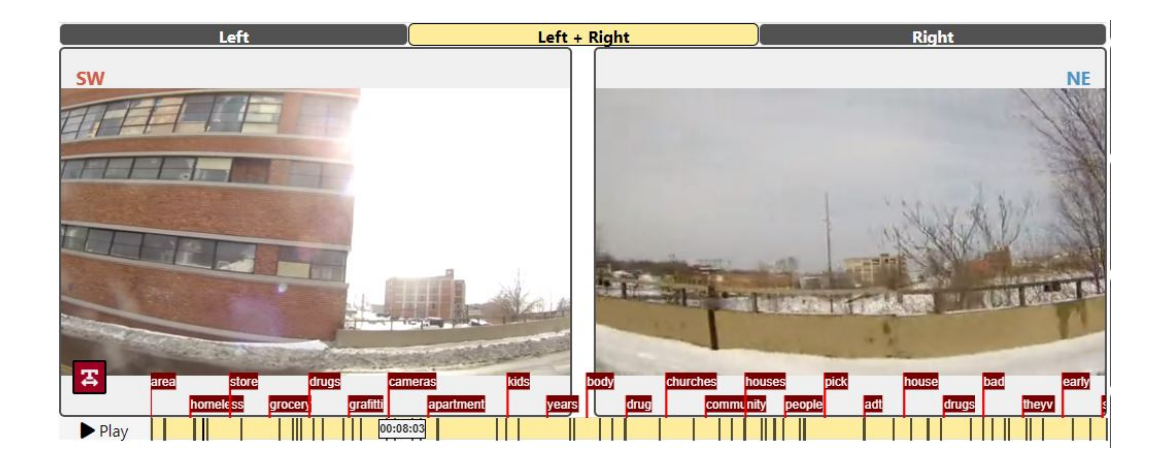

e. Keyword filters – the most frequently mentioned words are displayed in the chart and ranked by frequency. These should be used as a guide to the tone and subject matter of the narrative. Another way to use a keyword search is in the search box at the top which is also linked to the map. So, thelist below can be used to guide the keyword selection which in turn maps out the results.The example below shows before and after searching "drug" keyword, which filter over the map, and all the words will be re-sorted by the Fuzzy search technique. (e.g., drug, and dealing are sharing the same letter d).

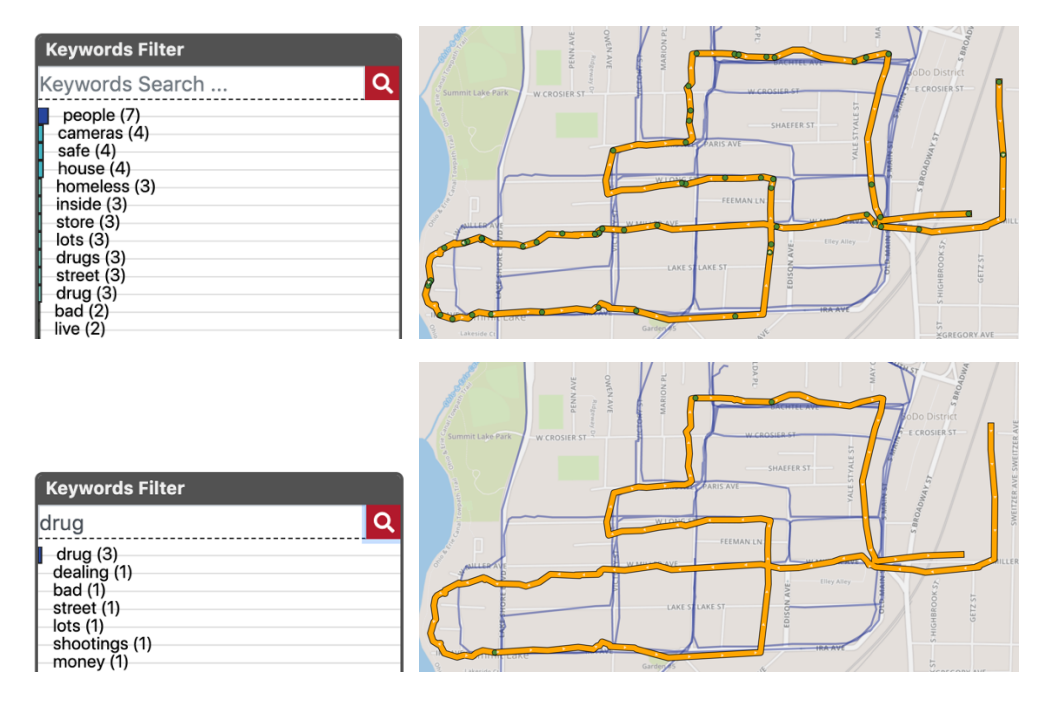

3. Spatial Mode aggregrates all the trips into different spatial units such as streets and regions. This can be useful for more general comparison across a city and for multiple time periods. Spatial Mode consists of 6 main components including (a) Spatial Units, (b) Geo Object List, (c) Analytical Tools, (d) Keywords Filter, (e) Map View, (f) Visualization Panel.

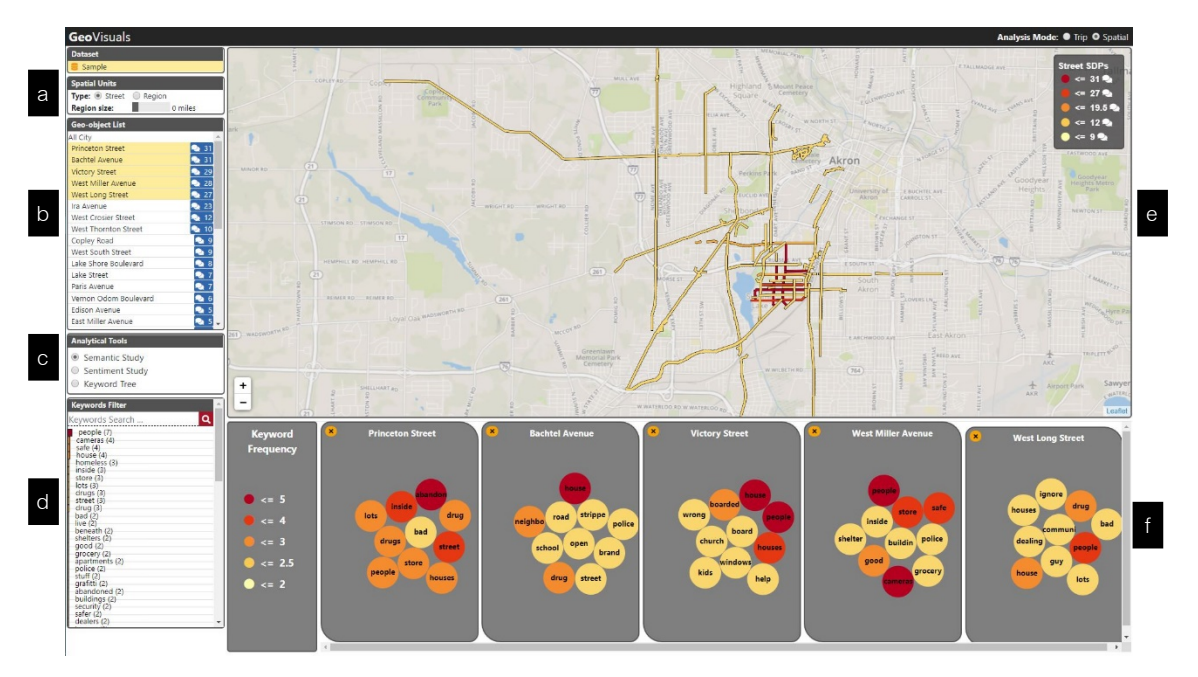

a. Spatial Units – allow you to switch between different spatial units such as Street and Region. By toggling on any of the checkboxs will change the map view into different units. The region unit provides a range slider, dragging the slider will resize the region. You can also switch to different region types such as "Square Cells" and "Hexagon Cells". The example below shows different region units (Streets, Square region, and Hexagon region).

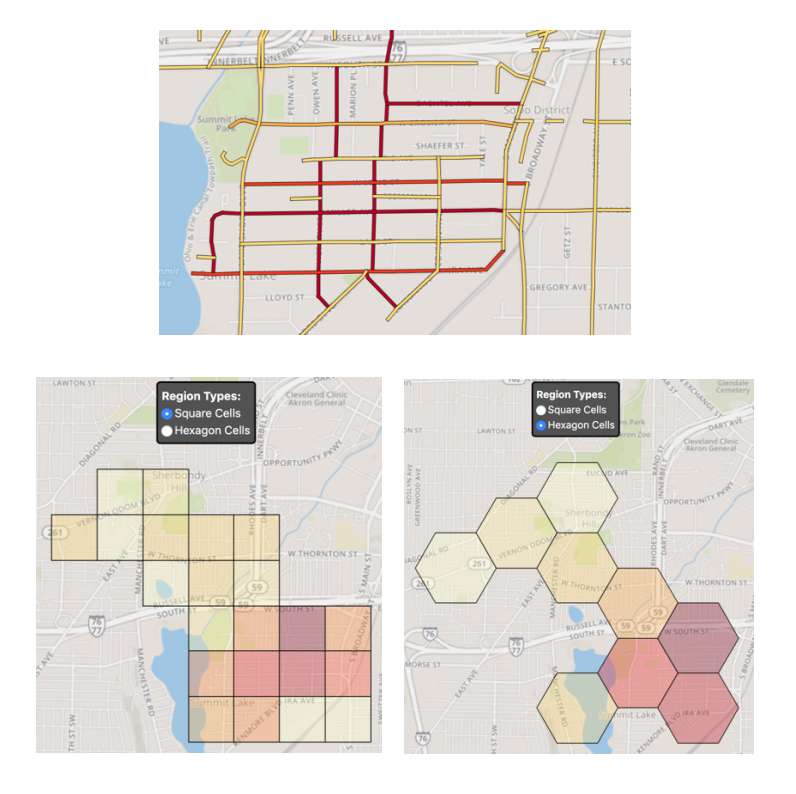

b. Geo Object List – is similar to "Trip List" in the Trip Mode. Geo Object list all street's names or region numbers. Clicking on the narratives button will show the associated wordcloud which is a summary of important word frequency in that narrative. The example below shows a summary of all important words along "Princeton Street" (which has been user selected). Selecting "Region 1" and "Region 2" will highlight the selection over the map.

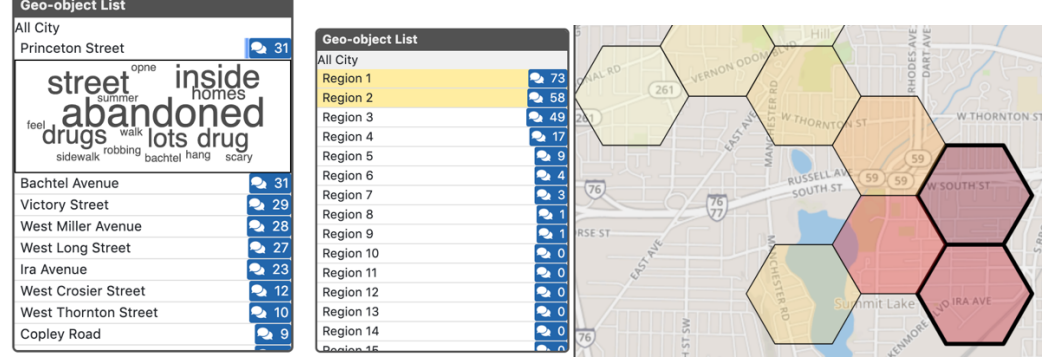

c. Analytic Tools – provide 3 different visualization panels and studies such as "Semantic Study", "Sentiment Study", and "Keyword Tree". Clicking on any of these tools will switch to different analysis and visualization.

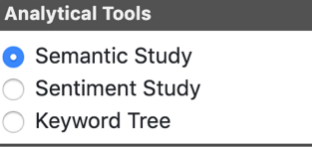

i. Semantic Study – visualizes the top 10 keyword bubbles which are color coded by frequency. Select each any street or region from the Geo-object List will add a pile of cards with bubbles. Clicking on the "X" button will delete the selected street. In addition, clicking on any of the bubbles will show the information over the map. The example below shows clicking on bubble with keyword "houses" will show important keyword (highlighted in green) over the map.

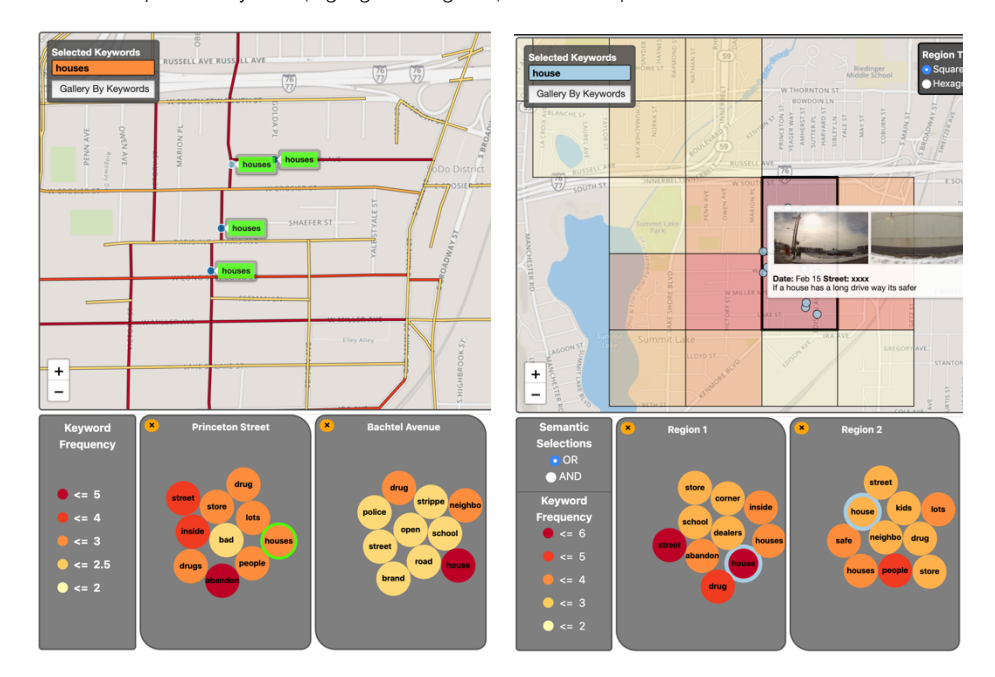

ii. Sentiment Study – The line chart is presented to show words that are normally considered to have "good" or "bad" associations in the selection regions. The scores are sorted by trips with positive (+) scortes on the X-Axis and negative (-) scores on the Y-Axis. The circle size varies accoriding to the numbers of narratives . The example below shows the sentiment scores of the selected street "Princeton Street" and "Bachtel Avenue". Clicking on any of the circles in the line chart will create a popup that lists the keywords (on the right). You may add your own sentiment score of each keyword if needed.

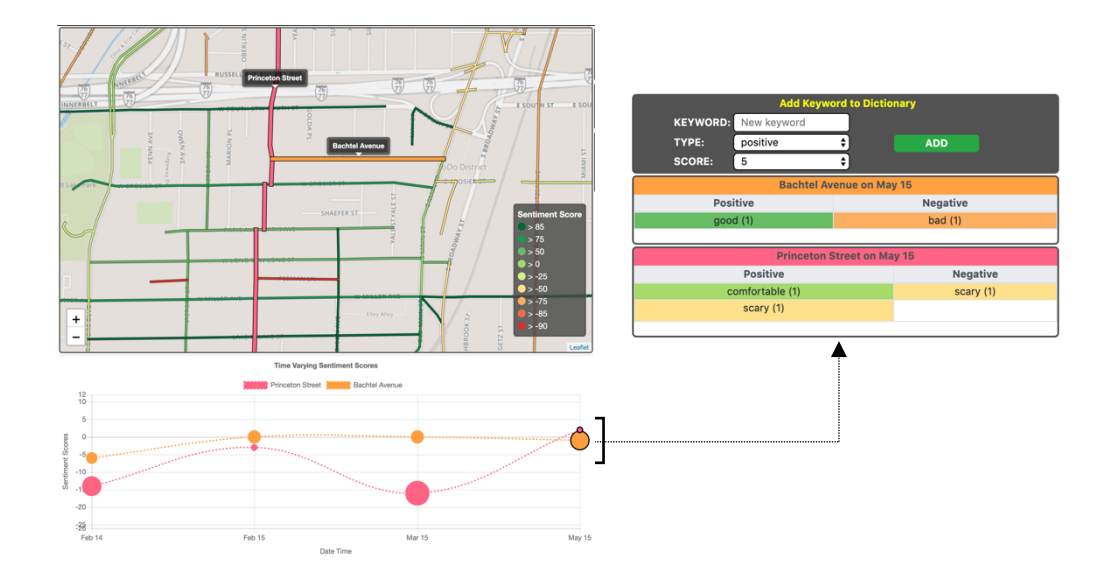

iii. Keyword Tree - this visualizes the node-link diagram where the top words are sorted base on the frequency value with the size of the circle corresponding to the number of narratives (here "people" is mentioned the most frequently). Clicking on each node will show the top associated words with that word, along with what is said and where it is said.

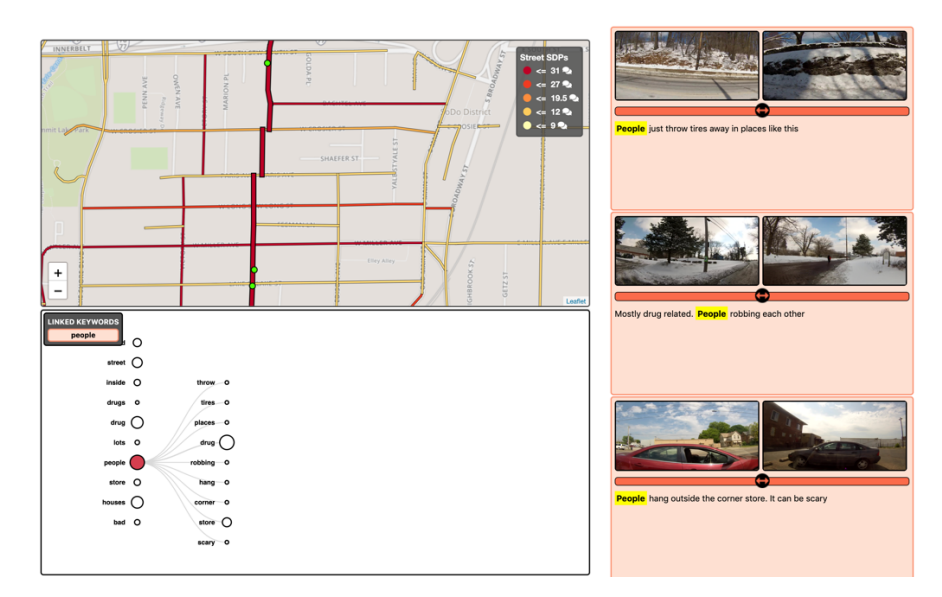

- d. Keyword Filter similar to Trip Mode, most frequently mentioned words are displayed in the chart and ranked by frequency. These should be used as a guide to the tone and subject matter of the narrative.
- e. Map view this visualizes different streets by heat map colors such as red to yellow for number of narratives, or green to red for sentiment scores. The bottom map suggests those roads where "bad" things are mentioned, and those places where more positive mentions are made.

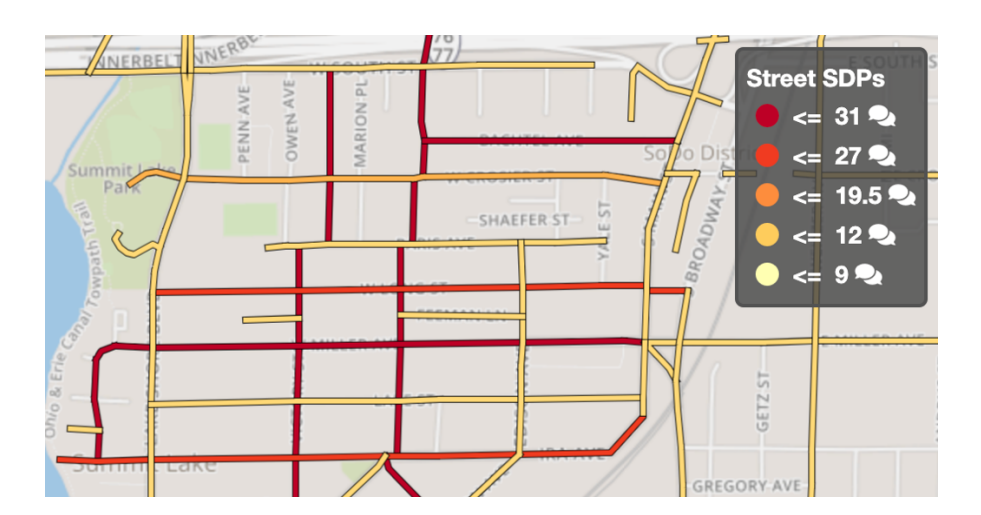

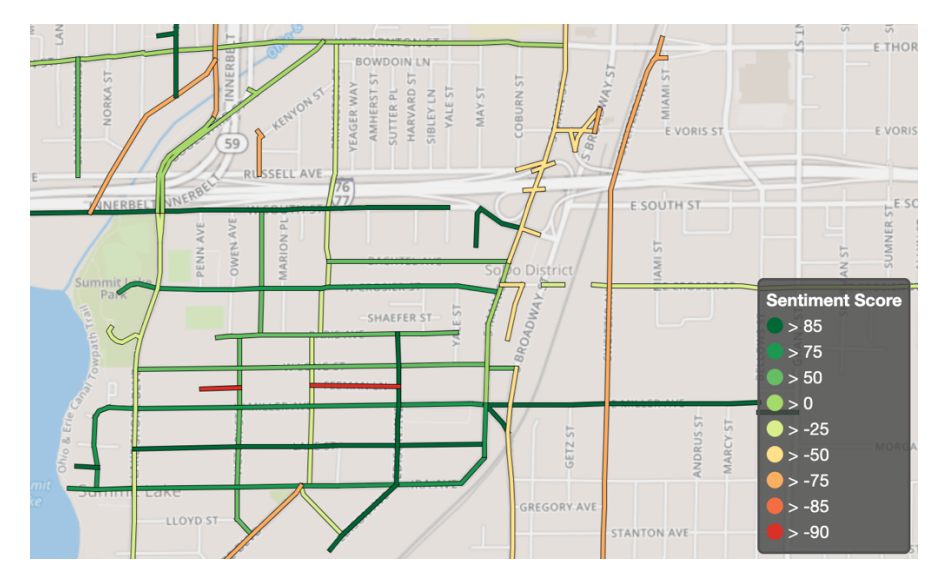

Please contact: sjamonna@kent.edu for any questions or feedbacks